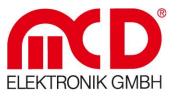

Softline \_\_\_\_\_ Modline \_\_\_\_\_ Conline \_\_\_\_\_ Boardline \_\_\_\_\_ Avidline \_\_\_\_\_ **Pixline** 

Application

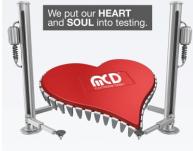

Τ.

Templates version: 2.0 / 2015-02-06 V1.0 2016-01-12

**HCD Elektronik GmbH**HohererSermany75217Birkenfeld / GermanyFon+49 (0) 72 31/78 405-00Fax+49 (0) 72 31/78 405-100info@c-elektronik.dewww.cd-elektronik.deHQ : BirkenfeldHQ : BirkenfeldGanaging CEO : Bruno HörterRegister Court MannheimHRB 505692

1

I\_\_\_\_ I\_

Manual

# **Toolmonitor Vision**

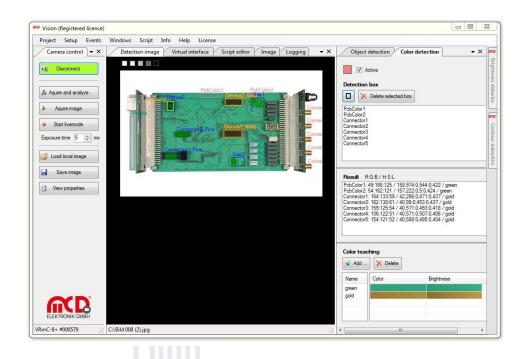

Measurement Technology beyond the decimal point

## Table of Contents

| 1. | G    | GENERAL        |                                            | 4  |
|----|------|----------------|--------------------------------------------|----|
|    | 1.1. | . Sof          | rware Features                             | 4  |
|    | 1.2. | . Driv         | PRINSTALLATION FOR VRMAGIC CAMERAS         | 5  |
| 2. | I    | NSTALLA        | TION OF SOFTWARE, DRIVERS                  | 6  |
|    | 2.1. | . <b>S</b> yst | EM REQUIREMENTS                            | 6  |
|    | 2.2. | . Inst         | ALLING SOFTWARE AND DRIVERS                | 6  |
|    | 2    | 2.2.1.         | Installing MCD Software Toolmonitor Vision | 6  |
|    | 2    | 2.2.2.         | Installing the VRmagic Driver              | 8  |
|    | 2    | 2.2.3.         | Connecting Hardware                        | 10 |
|    | 2    | 2.2.4.         | Starting the Installed Software            | 10 |
| 3. | I    | NTRODU         | ICTION TO THE OPERATION                    | 11 |
|    | 3.1. | . Qui          | CK GUIDE                                   | 11 |
|    | 3.2. | . Usin         | ig Toolmonitor Vision without a Camera     | 11 |
|    | 3.3. | . Usin         | ig Toolmonitor Vision with a Camera        | 13 |
|    | 3.4. | . Con          | DUCTING ANALYSES                           | 15 |
| 4. | s    | OFTWA          | RE MANUAL                                  |    |
|    | 4.1. |                | DOWS                                       |    |
|    | 4    | 4.1.1.         | Brightness Detection                       |    |
|    | 4    | 4.1.2.         | Contour Detection                          |    |
|    | 4    | 4.1.3.         | Color Detection                            | 19 |
|    | 4    | 4.1.4.         | Object Detection                           | 23 |
|    | 4    | 4.1.5.         | Camera Control                             | 25 |
|    | 4    | 4.1.6.         | Detection Image                            | 27 |
|    | 4    | 4.1.7.         | Image                                      | 28 |
|    | 4    | 4.1.8.         | Events                                     | 29 |
|    | 4.2. | . Setu         | JP                                         | 30 |
|    | 4    | 4.2.1.         | Device                                     | 31 |
|    | 4    | 4.2.2.         | Flip image                                 | 31 |
|    | 4    | 4.2.3.         | Show detection box names                   | 31 |
|    | 4    | 4.2.4.         | Pixelclock / Pixelclock livemode           | 31 |
|    | 4    | 4.2.5.         | Timeout next image                         | 31 |
|    | 4    | 4.2.6.         | Contour detection / Object detection       | 31 |
|    |      |                |                                            |    |

| 5. | PROGRA | MMING                     | 32 |
|----|--------|---------------------------|----|
| 5. | 1. CAN | IERA CONTROL              | 32 |
|    | 5.1.1. | Camera Parameters         | 32 |
|    | 5.1.2. | Control Events            | 32 |
|    | 5.1.3. | Control Values            | 32 |
| 5. | 2. Bri | SHTNESS DETECTION         | 33 |
|    | 5.2.1. | Measurement Values        | 33 |
|    | 5.2.2. | Settings                  | 33 |
| 5. | 3. Coi | OR DETECTION              | 34 |
|    | 5.3.1. | Measurement Values        | 34 |
|    | 5.3.2. | Measurement Value Strings | 34 |
|    | 5.3.3. | Settings                  | 34 |
| 5. | 4. Cor | ITOUR DETECTION           | 35 |
|    | 5.4.1. | Measurement Values        | 35 |
|    | 5.4.2. | Settings                  | 35 |
| 5. | 5. Овј |                           | 36 |
|    | 5.5.1. | Measurement Values        | 36 |
|    | 5.5.2. | Settings                  | 36 |

## 1. General

The main areas of this documentation are **Functions** and **Programming**. The descriptions of the individual software modules are available under **Functions**. The interfaces for the software user are listed in tabular form under **Programming**. The functions for Toolmonitor access are documented in the interface. The applicable handover parameters for these functions are provided in the respective modules.

### 1.1. Software Features

**Industrial image processing tasks** can be solved easily and cost-efficiently using the **Toolmonitor Vision**. The following tools are available:

- Contour detection Number of contours for simple pattern recognition
- Brightness detection 8-bit gray levels
- Object detection Position and area in the search area
- Color detection RGB, HSL, or taught colors

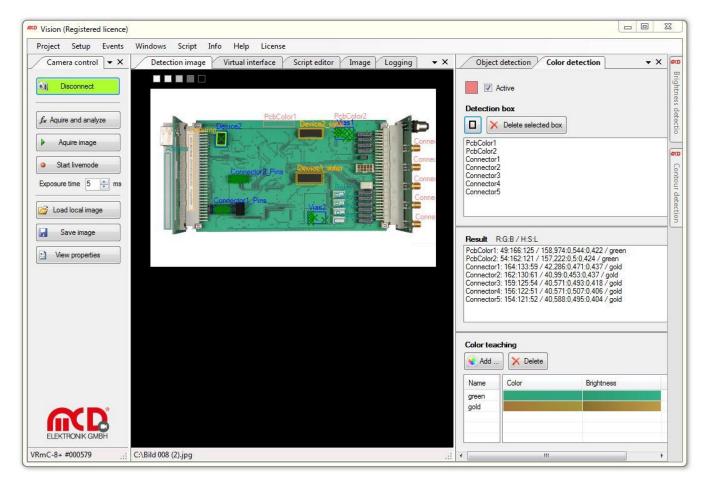

The **Toolmonitor Vision** software enables the creation of different search areas, which can be placed and resized using a **graphical user interface**. The hardware interface supports USB cameras made by VRmagic. USB cameras of the VRmC + PRO design series are supported as color and monochrome cameras with different resolutions. It is important to select a camera from the + series, as they feature the required software trigger and a small form factor.

The **program interface** can be **freely arranged** to a large extent and adapted to the user requirements. Configurations created once can be saved in project files and reloaded as needed. Example projects can be found

in the installation files.

All measurements and settings can be automatically performed using an **integrated script engine**. In connection with the **visualization module**, custom user interface can be created as well.

The Toolmonitor Vision can be fully **remote-controlled** using third-party software. COM/DCOM or a .Net – Assembly is used as **interface**. This way, the Toolmonitor can be integrated into a variety of applications (Microsoft Visual Studio <sup>®</sup> (C#, C++, Visual Basic), Microsoft Office <sup>®</sup> (e.g., Excel <sup>®</sup>), Open Office <sup>®</sup>, LabView <sup>®</sup>, MCD TestManager CE, Standard Windows DLL).

## **1.2.** Driver Installation for VRmagic Cameras

The **device driver** must be installed in order to integrate a VRmagic USB camera. This driver can be downloaded and installed from the VRmagic homepage using the VRmUsbCam DevKit. The current version (VRmUsbCam DevKit for Windows X86 x.x package) can be downloaded from

<u>http://www.vrmagic.com/de/imaging/downloads/</u>. This version also contains the CamLab software, which can be used to parameterize the connected camera. All settings stored in the default setup are automatically loaded into Toolmonitor Vision.

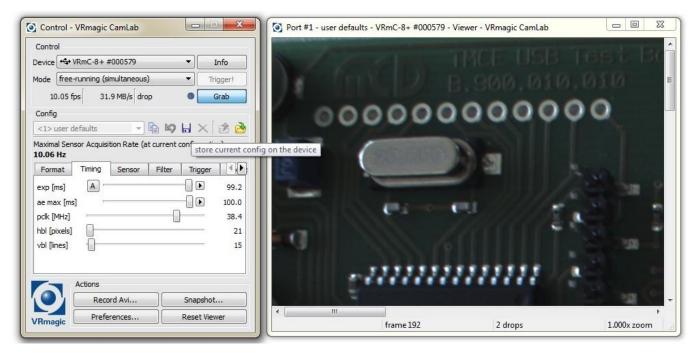

## 2. Installation of software, drivers

#### 2.1. System requirements

- Operating Systems: Windows2000<sup>®</sup>, Windows XP<sup>®</sup>, Windows7<sup>®</sup>
- Architecture: 32- or 64-bit
- .Net Framework from version 3.5

#### 2.2. Installing Software and Drivers

#### 2.2.1. Installing MCD Software Toolmonitor Vision

The VisionMonitorInstall.msi installation program should be executed to install the software for the Toolmonitor Vision. To do this, open the Windows<sup>®</sup> file explorer and start the USBHubInstall.msi installation program.

| 😋 🔾 🗢 🔰 « Lokaler Datenträ                 | iger (( | C:) ▶ VisionMonitorInstall                   | <ul> <li>✓ ✓</li> <li>Vis</li> </ul> | ionMonitorInstall durch                      | suchen | ×  |
|--------------------------------------------|---------|----------------------------------------------|--------------------------------------|----------------------------------------------|--------|----|
| Organisieren 🔻 👘 Installier                | en 🔻    | Brennen Neuer O                              | rdner                                | :<br>:<br>:::::::::::::::::::::::::::::::::: | •      | 0  |
|                                            | *       | Name                                         | Änderungsdatum                       | Тур                                          | Größe  |    |
| 🕞 Bibliotheken<br>🕥 Bilder                 |         | 🔂 VisionInstall.msi                          | 12.09.2014 15:51                     | Windows Installer                            | 30.214 | КВ |
| Dokumente                                  |         |                                              |                                      |                                              |        |    |
| 🚽 Musik                                    |         |                                              |                                      |                                              |        |    |
| Subversion                                 |         |                                              |                                      |                                              |        |    |
| Videos                                     | -       |                                              |                                      |                                              |        |    |
| VisionInstall.msi<br>Windows Installer-Pak |         | derungsdatum: 12.09.2014 1<br>Größe: 29,5 MB | L5:51 Erstelld                       | atum: 12.09.2014 15:56                       |        |    |

This program provides assistance during the installation of the software. Confirm the individual dialogs and adjust the installation path as needed.

| B MCDVisionMonitor                                                                                                    | ×          | J MCDVisionMonitor                                                                                        |                                         |
|----------------------------------------------------------------------------------------------------|------------|----------------------------------------------------------------------------------------------------|-----------------------------------------|
| Welcome to the MCDVisionMonitor Setup Wizard                                                                                                    |            | License Agreement                                                                                         | ELEKTRONIK GMBH                         |
| The installer will guide you through the steps required to install MCDVisionMonitor on your c                                                                                                    | computer.  | Please take a moment to read the license agreement now.<br>Agree", then "Next". Otherwise click "Cancel". | If you accept the terms below, click '1 |
|                                                                                                    |            | MCD Vision Toolmonitor                                                                                    |                                         |
| WARNING: This computer program is protected by copyright law and international treaties.<br>Unauthorized duplication or distribution of this program, or any portion of it, may result in sev<br>or criminal penalties, and will be prosecuted to the maximum extent possible under the law. | vere civil | TestManager CE Prüfprogramm   Te                                                                          | estManager CE.exe                       |
|                                                                                                    |            | I I Do Not Agree 💿 I Agree                                                                                |                                         |
| Cancel < Back Ne                                                                                                    | ext≻       | Cancel                                                                                                    | Kext Next >                             |
|                                                                                                    |            |                                                                                                    |                                         |
| 岁 MCDVisionMonitor                                                                                                    | ×          | 岁 MCDVisionMonitor                                                                                        |                                         |
| Select Installation Folder                                                                                                    |            | Confirm Installation                                                                                      | ELEKTRONIK GMBH                         |
| The installer will install MCDVisionMonitor to the following folder.                                                                                                    |            | The installer is ready to install MCDVisionMonitor on your o                                              | omputer.                                |
| To install in this folder, click "Next". To install to a different folder, enter it below or click "Br                                                                                                    | rowse".    | Click "Next" to start the installation.                                                                   |                                         |
| Eolder:                                                                                                    |            |                                                                                                    |                                         |
| C:\MCD Elektronik GmbH\MCDVisionMonitor\<br>Browse                                                                                                    | e          |                                                                                                    |                                         |
| Disk Co                                                                                                    | st         |                                                                                                    |                                         |
| Install MCDVisionMonitor for yourself, or for anyone who uses this computer:                                                                                                    |            |                                                                                                    |                                         |
| Everyone                                                                                                    |            |                                                                                                    |                                         |
| 💿 Just me                                                                                                    |            |                                                                                                    |                                         |
| Cancel KBack Ne                                                                                                    | ext >      | Cancel                                                                                                    | <pre></pre>                             |
|                                                                                                    |            |                                                                                                    |                                         |
| ₩ MCDVisionMonitor                                                                                                    | ×          | MCDVisionMonitor                                                                                          |                                         |
|                                                                                                    | ПК СМВН    | Installation Complete                                                                                     | ELEKTRONIK GMBH                         |
| MCDVisionMonitor is being installed.                                                                                                    |            | MCDVisionMonitor has been successfully installed.                                                         |                                         |
| Plasa mit                                                                                                    |            | Click "Close" to exit.                                                                                    |                                         |
| Please wait                                                                                                    |            |                                                                                                    |                                         |
|                                                                                                    |            |                                                                                                    |                                         |
|                                                                                                    |            |                                                                                                    |                                         |
|                                                                                                    |            |                                                                                                    |                                         |
|                                                                                                    |            | Please use Windows Update to check for any critical up                                                    | dates to the .NET Framework.            |
| Cancel < Back Ne                                                                                                    | ext >      | Cancel                                                                                                    | < Back Close                            |

## 2.2.2. Installing the VRmagic Driver

This device driver must be installed to access a VRmagic USB camera. It can be downloaded with the VRmUsbCam DevKit from the VRmagic home page and installed. The most recent version (VRmUsbCam DevKit for Windows X86 x.x Package) can be downloaded from the following page:

http://www.vrmagic.com/de/imaging/downloads/. It will also include the CamLab software with which the settings for the connected camera can be made.

The VRmUsbCam DevKit for Windows (x86) 4.1.0.msi installation program should be executed to install the software for the MCD Vision Monitor. To do this, open the Windows<sup>®</sup> file explorer and start the VRmUsbCam DevKit for Windows (x86) 4.1.0.msi installation program.

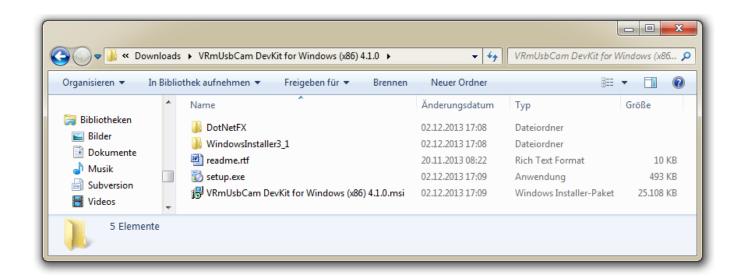

This program provides assistance during the installation of the software. Confirm the individual dialogs and adjust the installation path as needed.

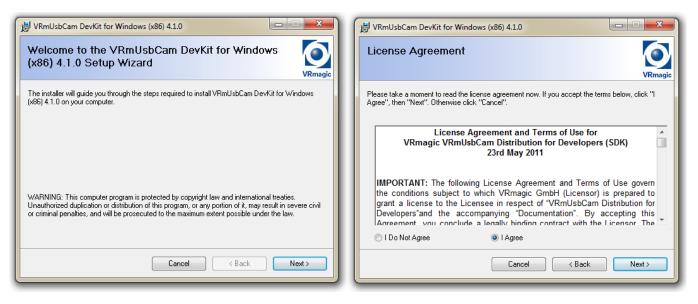

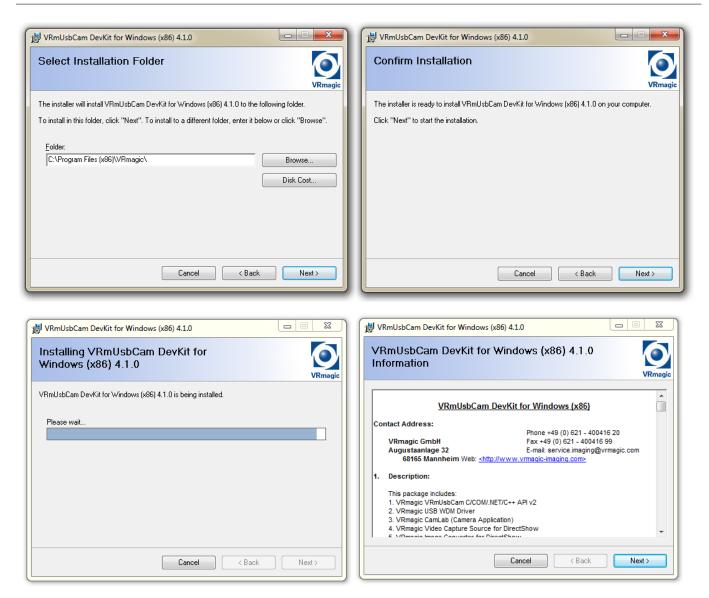

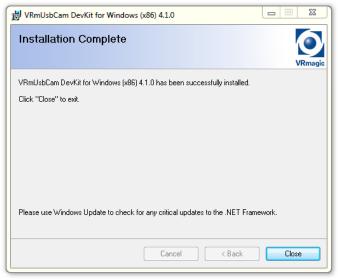

## 2.2.3. Connecting Hardware

The VRmagic USB camera used will draw its power through the USB connection. To use the camera with Toolmonitor Vision, connect it to the PC where the software has been installed using a USB cable (Type A or Mini-B).

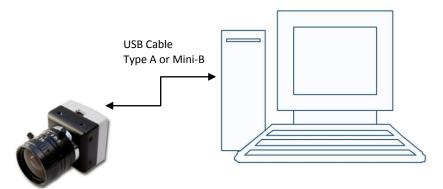

## 2.2.4. Starting the Installed Software

From the Windows Start menu, find the MCD Elektronik folder. The Toolmonitor Vision can be started from the Vision sub-folder. The connection with the camera can be setup and image processing can work with Toolmonitor Vision.

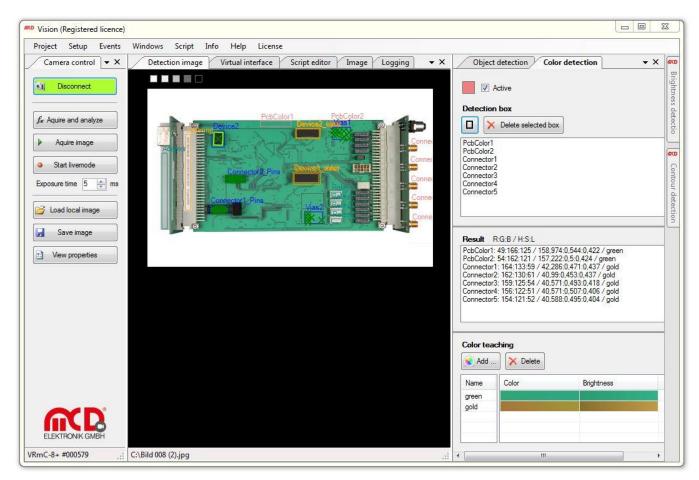

## 3. Introduction to the operation

3.1. Quick guide

#### 3.2. Using Toolmonitor Vision without a Camera

1. Starting the Toolmonitor Vision

Use the Windows Start menu to start MCD Toolmonitor Vision. You will then see the following screen.

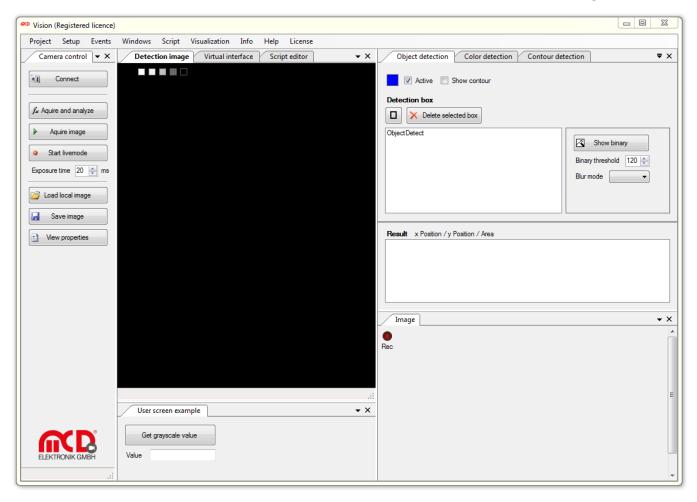

You can change the viewing mode after starting the software from **Project -> Presets -> Default**, which will load the default settings.

2. Loading a local picture from the PC

To load an image from your PC for analysis, open the dialog for selecting an image file using the **Load Local Image** button on the Camera Control window.

| ♥ Öffnen<br>♥ ● ● ● ● ● ● ● ● ● ● ● ● ● ● ● ● ● ● ●                                                                                | pleImages                   | ✓ 4y SampleIma | ages durchsuchen |
|----------------------------------------------------------------------------------------------------|-----------------------------|----------------|------------------|
| Organisieren 🔻 Neuer Ordner                                                                                                    |                             |                |                  |
| <ul> <li>➢ Bibliotheken</li> <li>➢ Bilder</li> <li>➢ Dokumente</li> <li>J Musik</li> <li>➢ Subversion</li> <li>☑ Videos</li> </ul> | Calibration_Stem<br>mer.bmp | PCB.jpg        | RGBColors.bmp    |
| P Computer                                                                                                    | =                           |                |                  |
| 🕞 Volume (D:)                                                                                                    |                             |                |                  |
| ⊊ Everyone (M:)<br>Dateiname: PCB.jpg                                                                                              |                             | Öffnen         | ▼<br>Abbrechen   |

You will see the following view once the desired image has been opened.

| 🕫 Vision (Registered licence)                                                                                                    | X      |
|----------------------------------------------------------------------------------------------------|--------|
| Project Setup Events Windows Script Visualization Info Help License                                                                                           |        |
|                                                                                                    | ₹×     |
| Connect Show contour                                                                                                    |        |
|                                                                                                    |        |
| Aquire image     ObjectDetect                                                                                                    |        |
| Exposure time 20 🗁 ms Blur mode 🕞                                                                                                    |        |
| x 2840 / y 1410                                                                                                    |        |
| Save image                                                                                                    | _      |
| Hew properties       Result       x Position / y Position / Area         ObjectDetect (2) :x 165 / y 1872 / a 116       ObjectDetect (2) :x 96 / y 1858 / a 2 | 7      |
| Object/Detect (2): x 96 / y 1856 / a 2                                                                                                    |        |
|                                                                                                    |        |
| Image                                                                                                    | • ×    |
| Rec                                                                                                    | -      |
|                                                                                                    |        |
| C:\MCD Elektronik GmbH\MCDVisionMonitor\SampleImages\PCB.jpg                                                                                                  | :<br>E |
| User screen example 🔹 🗙                                                                                                    |        |
| Get grayscale value                                                                                                    |        |
| ELEKTRONIK GMBH Value                                                                                                    |        |
| Offline mode is active!                                                                                                    |        |

You will find information about analyzing image in Section 3.4.

### **3.3.** Using Toolmonitor Vision with a Camera

1. Installing the Toolmonitor Vision and VRmagic driver

Please install Toolmonitor Vision and the VRmagic driver as described in the InstallHardAndSoftware.doc file.

2. Starting the Toolmonitor Vision and selecting the Camera

Use the Windows Start menu to start MCD Toolmonitor Vision. You will then see the following screen.

| ≪ Vision (Registered licence)                                                                                                    |            |
|----------------------------------------------------------------------------------------------------|------------|
| Project Setup Events Windows Script Visualization Info Help License                                                                                                    |            |
| Camera control 💌 X Detection image Virtual interface Script editor 🔍 X Object detection Color detection Contour detection                                                                                                    | ₹×         |
| Image       Image       Image <t< td=""><td></td></t<>                        |            |
| Save image                                                                                                    |            |
| Image: Second system       Result x Position / y Position / Area         Image: Second system       Image: Second system                                                                                                    |            |
| Image                                                                                                    | <b>→</b> × |
| Rec                                                                                                    | н          |
| User screen example <ul> <li>X</li> <li>Get grayscale value</li> <li>Value</li> <li>X</li> <li>X</li> <lix< li=""></lix<></ul> |            |

3. Next, choose a connected camera from the **Device** drop-down list on the **Setup -> Options** dialog and confirm the dialog by clicking **OK**.

| Categories                              |                    | Vision                        |           |
|-----------------------------------------|--------------------|-------------------------------|-----------|
| General<br>Logger                       | Device             | VRmC-8+ #000579               | ▲         |
| Script<br>Visualization                 |                    | Show detection box names      |           |
| ···· Visualization<br>···· Status light |                    | Flip image horizontal         | Ξ         |
| ···· Remoting                           |                    | Flip image vertical           |           |
| ···· User settings<br>···· Vision       |                    | Enable VRmagic camera logging |           |
|                                         | Pixel clk          | 35 🌩 MHz                      |           |
|                                         | Pixel clk livemode | 35 🚔 MHz                      |           |
|                                         | Timeout next image | 2.000 🚔 ms                    |           |
|                                         | Soft-trigger delay | 0 📥 ms                        | -         |
| Vision                                  |                    |                               | OK Cancel |

4. Using Live Mode to Setup

Once the camera has been selected from Setup, a connection can be made using the **Connect** button. Start the Live Mode using the **Start Live Mode** button to setup the camera. The actual image from the camera will be displayed in the **Image** window (Windows -> Image). The aperture and focus as well as the flash time can be set. Terminate the Live Mode using the **Stop Live Mode** button.

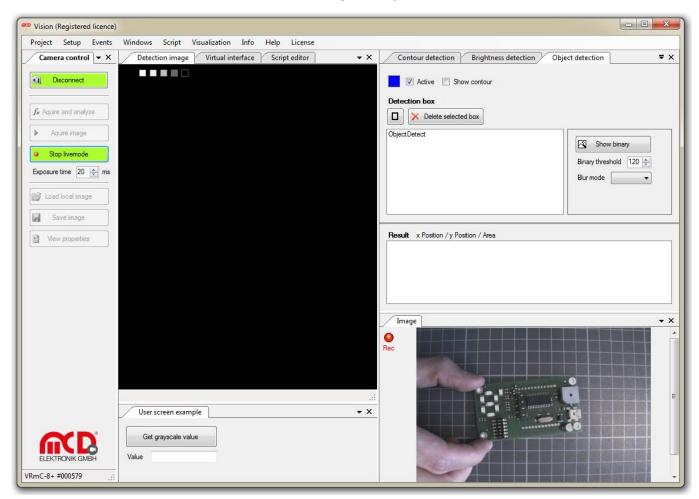

### 3.4. Conducting Analyses

1. Creating and Positioning the Search Area

If the software has been successfully started with or without a camera, the search areas for the various tools can be established and the images can be analyzed.

The various tools can be setup using the **Windows** menu. In the example, the search area will be created using the square cropping tool ( ) on the Object Detection tab page. It will need a name and the parameters on the image should be set to the suggested values. Clicking the Detection Box checkbox in the list will start this and the size and position can be adjusted by dragging the lines or corners.

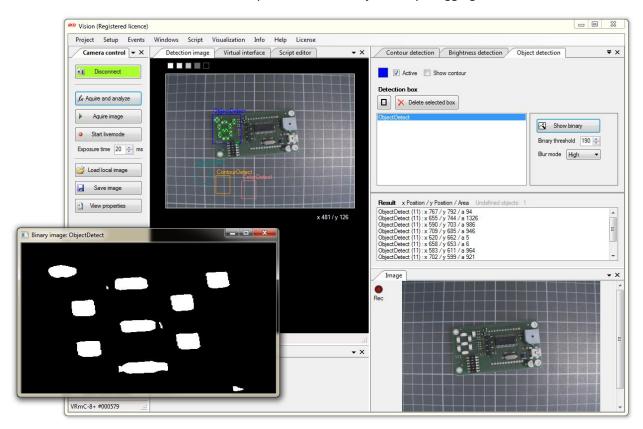

2. Conducting an Analysis

A new analysis can be started by clicking the **Acquire and analyze** button. To change the Detection Box parameters, select them in the **Object Detection window**. The image will be processed for object detection using the specified parameters. The effects on the image will be displayed on the binary image (the **Show binary** button).

#### 3. Accessing the Results

The results will be displayed in the **Result** list for each tool.

## 4. Software manual

#### 4.1. Windows

All tools and views can be opened via the Windows menu. The different views are explained in detail in the following chapters.

#### 4.1.1. Brightness Detection

#### **General Information**

Using the Brightness detection image-processing tool, the mean gray value of a selected area (ROI - region of interest) can be determined. For this purpose, different regions of interest can be selected and checked using a detection box. The result is presented as 8-bit (0-255) gray value.

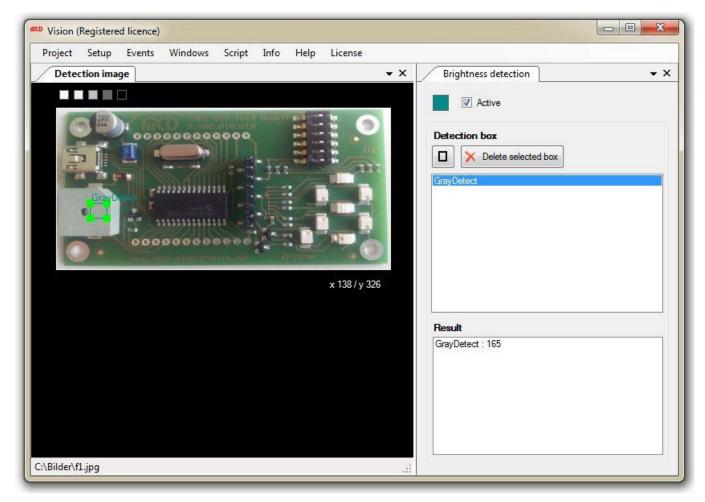

#### Brightness detection with Toolmonitor Vision

#### User Interface

The gray level (brightness) detection image-processing tool can be activated or deactivated using the **Active** button. If regions of interest were created for analysis, the analysis can be activated or deactivated.

The user interface for gray level analysis consists of two areas. In the **Detection box** area, a new detection box (ROI) can be created or deleted using the rectangle button. The existing boxes are displayed. By selecting a box from the list, it is marked in the Detection image window and can be enlarged or shrunk using the corner markers. Selecting an edge of the box marks the entire box, which can then be moved.

The **Result** area displays the results for every detection box. The result comprises the determined gray level for every detection box.

#### Adding a Detection Box

Clicking the **rectangle button** opens a new dialog, in which a new detection box can be added. The name for the box can be assigned here. By clicking on the Add detection box button, the new box is then added. Box size and position can be adjusted in the Detection image window.

### 4.1.2. Contour Detection

#### **General Information**

The **Contour detection** image-processing tool enables the detection of contours in the captured image. Three types of contours can be detected:

- Inside: Contours, fully within the detection box
- Intersection: Contours, crossing the outer edges of the detection box
- Outside: Contours, fully outside of the detection box

The detected contours can be displayed in the **Detection image** window. For this purpose, the **Show contour** button in the Contour detection window must be activated. The contour display can be deactivated to save computing time in automatic mode.

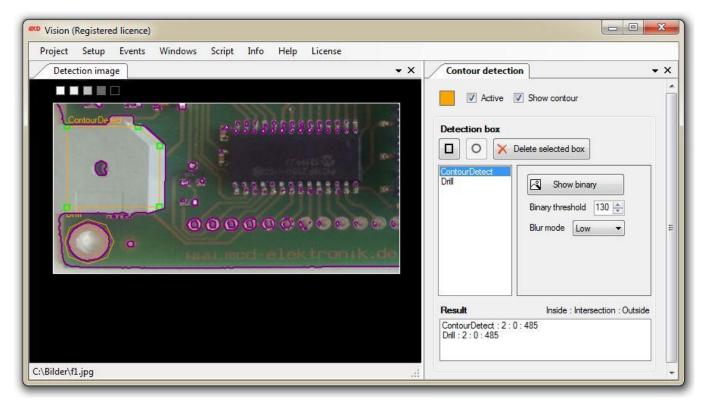

Contour detection with Toolmonitor Vision

### **User Interface**

The contour detection image-processing tool can be activated or deactivated using the Active button. If regions of interest were created for analysis, the analysis can be activated or deactivated.

The user interface for contour detection consists of two areas. In the Detection box area, a new detection box (ROI) can be created or deleted using the rectangle button. The existing boxes are displayed. By selecting a box from the list, it is marked in the Detection image window and can be enlarged or shrunk using the corner markers. Selecting an edge of the box marks the entire box, which can then be moved. Using the context menu (right mouse button), additional markers can be added during contour detection to obtain a desired check window. In addition, the image preprocessing parameters can be adjusted. More detailed information regarding image preprocessing can be found in chapter <u>Image Preprocessing / Binary Image</u>.

The Result area displays the results for every detection box. The result comprises of the number of determined contours in the Inside / Outside / Intersection categories described above.

#### Image Preprocessing / Binary Image

**Automatic image preprocessing** is performed in Toolmonitor Vision to carry out the contour detection. This step can be parameterized in the Detection box area. First, a gray level image is generated for contour detection, followed by a binary image. The binary image resulting from the preprocessing step can be displayed in an additional window using the **Show binary** button. Using the **Binary threshold**, it can be determined, which gray levels in the image should be filtered as black and which as white. The next step is filtering using a **blur filter**, which blurs the image to filter out certain image capturing effects (e.g., noise). The filter can be set between None, Low, and High using the Blur mode. The parameters for binary threshold and blur mode are the same for all detection boxes during contour detection (different from object detection).

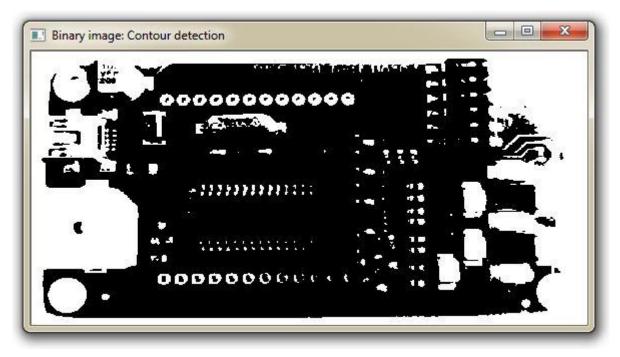

#### Image preprocessing: Binary image

#### Adding a Detection Box

Clicking the **rectangle button** opens a new dialog, in which a new detection box can be added. The name for the box can be assigned here. By clicking on the Add detection box button, the new box is then added. Box size and position can be adjusted in the Detection image window.

Manual

### 4.1.3. Color Detection

#### **General Information**

Using the **Color detection** image-processing tool, the **mean color value** of a selected area (ROI - region of interest) can be determined. For this purpose, different regions of interest can be selected and checked using a detection box. The result is presented in the RGB and HSL color space. A **color list** can be **created** in addition. This list is used to teach colors and the set color and brightness limit values for this color. If a taught color is detected, the color name for the ROI can be analyzed in the result.

| <sup>co</sup> Vision (Registered licence)             |                                                                                                    |                                                                                                    |           |
|-------------------------------------------------------|----------------------------------------------------------------------------------------------------|----------------------------------------------------------------------------------------------------|-----------|
| Project Setup Events Windows Script Info Help License | (Calculation)                                                                                                    |                                                                                                    |           |
| Detection image                                       | Color detection          Image: Color detection         Image: Color detection         Imag |                                                                                                    |           |
| Blue Blue                                             | Result R:G:B / H:S:L<br>Green: 0:255:1 / 120,235:1:0.5 / green<br>Blue: 0:0.254 / 240:1:0.498 / blue<br>Red: 254:0:0 / 0:1:0,498 / red                                                                                                    | and the second second se | Rightness |
| x 59 / y 216                                          |                                                                                                    | green blue red                                                                                                    |           |
| :\Bilder\RGB-Farben.bmp                               |                                                                                                    |                                                                                                    |           |

#### Color detection with Toolmonitor Vision

#### User Interface

The color detection image-processing tool can be activated or deactivated using the Active button. If regions of interest were created for analysis, the analysis can be activated or deactivated.

The user interface for color analysis consists of two areas. In the Detection box area, a new detection box (ROI) can be created or deleted using the rectangle button. The existing boxes are displayed. By selecting a box from the list, it is marked in the Detection image window and can be enlarged or shrunk using the corner markers. Selecting an edge of the box marks the entire box, which can then be moved.

The Result area displays the results for every detection box. The result comprises the RGB and HSL values. If a taught color was detected, the color name is displayed as well.

Colors can be taught and their limit values defined in the Color teaching area. Further information can be found in chapter <u>Color Teaching</u>.

| <sup>KD</sup> Vision (Registered licence)             |                                                                                                    |                        |        |            |
|-------------------------------------------------------|----------------------------------------------------------------------------------------------------|------------------------|--------|------------|
| Project Setup Events Windows Script Info Help License |                                                                                                    |                        |        |            |
| Detection image + X                                   | Color detection                                                                                                    |                        |        | • ×        |
|                                                       | Color detection  Color detection  Color | Add .<br>Name<br>green | Delete | Brightness |
|                                                       |                                                                                                    | gray                   |        |            |
|                                                       |                                                                                                    |                        |        |            |
|                                                       |                                                                                                    | <u>[</u>               |        |            |

Color detection with Toolmonitor Vision

#### Adding a Detection Box

Clicking the rectangle button opens a new dialog, in which a new detection box can be added. The name for the box can be assigned here. By clicking on the Add detection box button, the new box is then added. Box size and position can be adjusted in the Detection image window.

| Detection | box                 |                  |         |
|-----------|---------------------|------------------|---------|
|           | Delete selected box |                  |         |
|           |                     | Box name:        | ×       |
|           |                     | ColorDetect      |         |
|           |                     | Add detect       | ion box |
| Result R: |                     |                  |         |
| Result R: |                     | Color Brightness |         |
| Result R: | Add                 |                  |         |
| Result R: | Add                 |                  |         |

Adding a detection box

#### **Color Teaching**

At least one detection box is required in the Color detection tool to teach a new color. If one box exists, the analysis must be carried out via **Acquire and analyze**. To teach the desired color, the result must be marked first in the **result list**. The dialog for creating the color is then opened using the **Add color** button. Here, a name can be entered for the color. An upper and lower limit for valid colors in the color spectrum can be entered for **Color range / H** (values 0-359). The valid colors are then presented as color gradient. The upper and lower brightness can be entered as limit for **Brightness range / L** (values 0.00 - 1.00). The range for the different permitted brightnesses is shown as color gradient as well. Once all settings were applied, the color can be added via **Add color**. Double-clicking on the color name allows **changes to the settings later on**. Now, a user-defined number of detection boxes can be created for the analysis to detect the taught color.

| Active                                                             |                                                    |         |
|--------------------------------------------------------------------|----------------------------------------------------|---------|
| Detection box                                                      |                                                    |         |
| Delete selected box                                                |                                                    |         |
| ColorDetect                                                        |                                                    |         |
|                                                                    |                                                    |         |
|                                                                    |                                                    |         |
|                                                                    |                                                    |         |
|                                                                    |                                                    |         |
|                                                                    |                                                    |         |
| Result R:G:B / H:S:L<br>ColorDetect: 69:99:67 / 116.25:0.193:0.325 |                                                    |         |
|                                                                    | Color name: green                                  |         |
|                                                                    | Color range / H                                    |         |
|                                                                    |                                                    | 146,2 🛫 |
|                                                                    | Color range / H<br>79,25 -<br>Brightness range / L | 146,2 🛬 |
|                                                                    | Color range / H<br>79,25 卖                         |         |
|                                                                    | Color range / H<br>79,25 -<br>Brightness range / L | 146,2 🛬 |

Adding a color

Manual

## 4.1.4. Object Detection

#### **General Information**

The **Object detection** image-processing tool enables the detection of objects via contour analysis. The **position in X/Y coordinates** (pixel) and the **contour area** (pixel) can be determined within a region of interest. The position of the object is calculated based on the centroid of the area.

The position of the determined objects is displayed in the **Detection image**. The display of the object contours can be activated via the **Show contour** button. The contour display can be deactivated to save computing time in automatic mode.

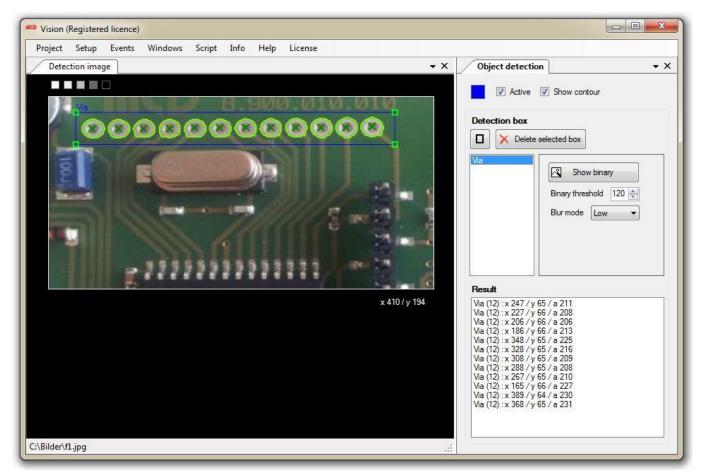

Object detection with the Toolmonitor Vision

#### **User Interface**

The object detection image-processing tool can be activated or deactivated using the **Active** button. If regions of interest were created for analysis, the analysis can be activated or deactivated.

The user interface for contour detection consists of two areas. In the **Detection box** area, a new detection box (ROI) can be created or deleted using the **rectangle button**. The existing boxes are displayed. By selecting a box from the list, it is marked in the **Detection image** window and can be enlarged or shrunk using the corner markers. Selecting an edge of the box marks the entire box, which can then be moved. In addition, the **image preprocessing parameters** can be adjusted. More detailed information regarding image preprocessing can be found in chapter Image Preprocessing / Binary Image.

The **Result** area displays the results for every detection box. Here, the result comprises the results for every detection box. The number of detected objects per detection box is indicated in parentheses after the box name.

## Image Preprocessing / Binary Image

Automatic image preprocessing is performed in Toolmonitor Vision to carry out the object detection. This step can be parameterized in the **Detection box** area. In the case of object detection, these parameters are individually created and saved for every detection box. First, a gray level image is generated for contour detection, followed by a binary image. The binary image of the selected detection box, resulting from the preprocessing step can be displayed in an additional window using the **Show binary** button. Using the **Binary threshold**, it can be determined, which gray levels in the image should be filtered as black and which as white. The next step is filtering using a **blur filter**, which blurs the image to filter out certain image capturing effects (e.g., noise). The filter can be set between None, Low, and High using the Blur mode. To adjust the parameters of already existing detection boxes later on, mark the box in the list of boxes. These parameters are automatically saved.

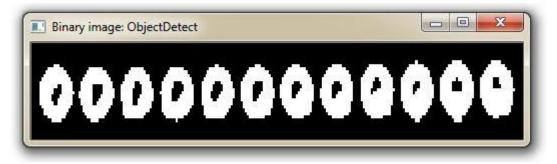

Image preprocessing: binary image of the ROI (region of interest)

## Adding a Detection Box

Clicking the **rectangle button** opens a new dialog, in which a new detection box can be added. The name for the box can be assigned here. By clicking on the Add detection box button, the new box is then added. Box size and position can be adjusted in the Detection image window.

## 4.1.5. Camera Control

#### **General Information**

The **Camera control** dialog is used for controlling the Toolmonitor Vision. In addition to **establishing a connection to a connected camera, images saved on PC can be loaded** or **captured images can be saved**. Furthermore, image capturing can be adjusted via exposure time, and configured using live mode.

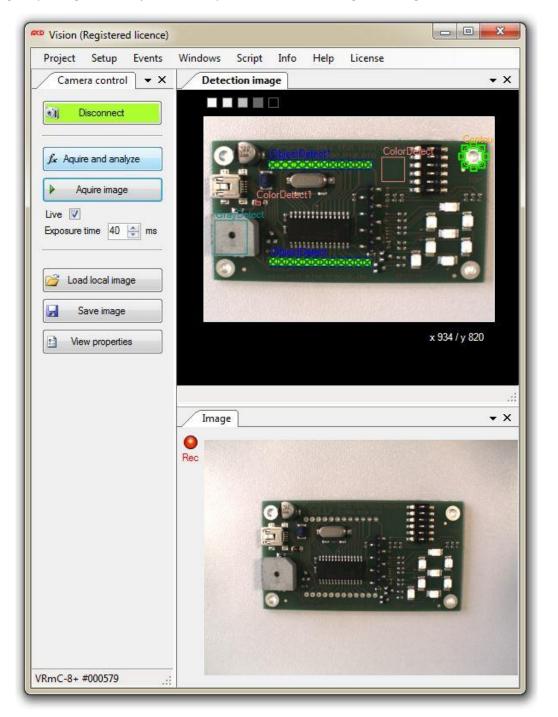

MCD camera control with image in live mode

### **Connect / Disconnect**

Clicking the Connect button establishes the connection to a connected camera. The camera can be selected first in the Options. Once the camera connection was established successfully, an image is captured and displayed automatically.

Once a connection to a camera is established, the Connect button is shown in green and changes automatically into the Disconnect button. Clicking the Disconnect button disconnects the connection to a connected camera. The button changes automatically into the Connect button.

#### Acquire and Analyze

Clicking the Acquire and Analyze button captures an image in online mode (camera connection is established). The activated image processing tools are executed. In offline mode (image was loaded from PC), all activated image processing tools are executed when clicking on the button.

#### Acquire image

A new image can be captured using the Acquire image button. This image is displayed in the Image window. The image processing tools are not executed. For example, this function can be used for system setup. The live mode is a further setup tool. Activating the Live checkbox and clicking the Acquire image button displays a live video of the connected camera in the Image window. This mode is very well suited for system setup. Deactivating the Live checkbox exits live mode.

Furthermore, the camera exposure time can be adjusted here as well. The exposure time can be individually adjusted depending on the capturing situation to achieve optimum image brightness. However, the aperture of the lens used should always be adjusted first to keep the exposure time as short as possible.

#### Load local image

An image saved on PC can be loaded using the Load local image button. Using this function, the image processing tools can also be set up without the camera. Images are required only. Clicking on the button displays the standard file opening dialog. Any bitmap file can be loaded. After the images was loaded, the image processing tools can be executed as usual via the Acquire and analyze button.

#### Save Image

The Save image function enables saving of the current image in the Detection image window in online mode (with a camera connected). For this purpose, the standard save file dialog is displayed when clicking the button. The image can be saved under the desired name.

#### **View properties**

The standard properties of the connected camera can be adjusted in Toolmonitor Vision. All additional properties can be adjusted and saved in VRMagic CAM-Lab. All camera properties can be displayed in Vision Monitor by clicking on the View properties button. The properties window is shown in the figure.

| timing      | sensor | filter | trigger | converter | imgproc | misc  |
|-------------|--------|--------|---------|-----------|---------|-------|
| exp [ms]    | A      | ]      | 0       |           |         | 20.0  |
| max [ms]    |        | ř.     |         |           |         | 100.0 |
| pclk [MHz]  |        |        |         |           | 01      | 35.0  |
| hbl [pixels | 1 D    |        |         |           |         | 21    |
| vbl [lines] | 1      |        |         |           |         | 15    |

Displaying the camera settings (VRMagic)

#### 4.1.6. Detection Image

#### **General Information**

The Detection image window is the main display and main workspace for Toolmonitor Vision. The captured image is displayed here, the search areas (regions of interest) are created and changed, and determined contours displayed.

The background color can be adjusted to different gray levels via the small boxes in the upper left corner to provide for a more comfortable work environment.

The cursor position is displayed in the lower right corner. This is helpful when, e.g., searching for or analyzing objects.

If an image is loaded via the Load local image button, the path of the loaded image is displayed in the line at the bottom of the window. If an image were loaded with smaller dimensions than the image previously loaded, all created detection boxes that would now be outside of the new image, are adjusted to the new image size. This is indicated by message "Detection boxes are resized if new image size is different!" in the line at the bottom of the window.

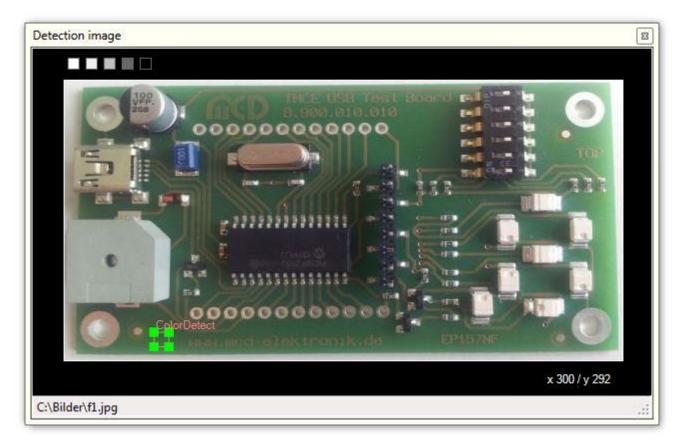

#### Detection image display

#### 4.1.7. Image

#### **General Information**

The Image window is used to display the raw image without boxes for analysis or contours. The image can be newly captured by clicking on the Acquire image button. If the Live button is activated, a live video can be displayed in the Image window via Acquire image.

The Image window can be used for setup and checking of the captured images. This is helpful if the captured image is overlaid with detection boxes or contours in the Detection image window.

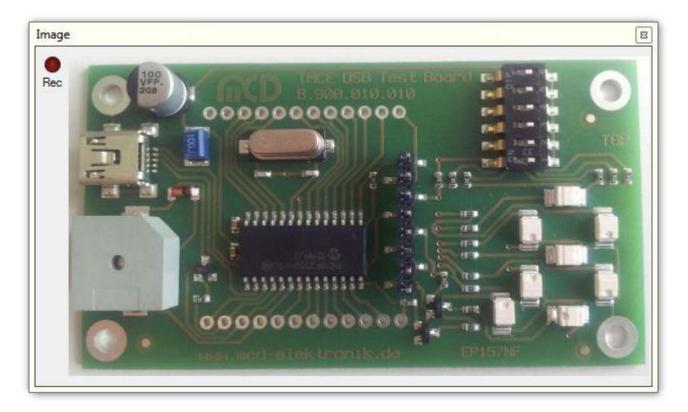

#### Image display

### 4.1.8. Events

Here, the views for the log and trace messages can be accessed.

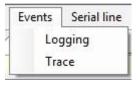

### **Events menu**

## Logging

Using this menu, the log messages view for general events, warnings, errors, etc. is called up.

| Date       | Time     | Modul      | Object                   | Level | Message                                            |
|------------|----------|------------|--------------------------|-------|----------------------------------------------------|
| 2012.04.25 | 13:28:28 | SerialLine | SerialLineMainForm       | Info  | SerialLine started                                 |
| 2012.04.25 | 13:28:45 | SerialLine | MCD.Framework.Forms.FTDI | Info  | Port open                                          |
| 2012.04.25 | 13:28:46 | SerialLine | MCD.Framework.Forms.FTDI | Trace | Write message: 3F                                  |
| 2012.04.25 | 13:28:48 | SerialLine | MCD.Framework.Forms.FTDI | Trace | Read message: 3F V9.99 Video-Analyser/Generator SD |
|            |          |            |                          |       |                                                    |

Log Monitor

#### Trace

Using this menu, the trace messages view (sent and received messages) is called up.

```
        Trace
        Image: Constraint of the state of the state of the
```

Trace

#### 4.2. Setup

| Categories                                                                                      |                                                         | Vision                                                                                |    |        |
|-------------------------------------------------------------------------------------------------|---------------------------------------------------------|---------------------------------------------------------------------------------------|----|--------|
| General<br>Logger<br>Script<br>Visualization<br>Status light<br>Remoting<br><mark>Vision</mark> | Device                                                  | VRmC-8+ #000579  Flip image horizontal  Flip image vertical  Show detection box names | *  |        |
|                                                                                                 | Pixel clk<br>Pixel clk livemode<br>Timeout next image   | 35 ★ MHz<br>35 ★ MHz<br>2.000 ★ ms                                                    |    |        |
|                                                                                                 | Contour detection<br>Upper threshold<br>Lower threshold | n<br>200 🜩<br>100 🜩                                                                   |    |        |
|                                                                                                 | Object detection<br>Upper threshold<br>Lower threshold  | 200 🗢<br>100 🗢                                                                        |    |        |
| Vision                                                                                          |                                                         |                                                                                       | ОК | Cancel |

#### Options for Toolmonitor Vision

## 4.2.1. Device

All detected VRMagic cameras are listed in the Device selection window. The desired camera can be selected. If several cameras are connected to the PC, several presets can be created. The respective device should then be selected in every preset to work with the different cameras.

### 4.2.2. Flip image

Using the Flip image horizontal and Flip image vertical properties, the camera image can be mirrored horizontally or vertically. This function is helpful, when correcting an image rotated due to the installation position.

## 4.2.3. Show detection box names

Using the Show detection box names parameter, displaying the detection box names in the Detection image window can be activated and deactivated. For example, this function can be used for more clarity when using many boxes.

### 4.2.4. Pixelclock / Pixelclock livemode

Pixelclock indicates the speed, at which the individual sensor pixels are read into the camera. In the case of single image capturing, the Pixelclock parameter decisively defines the speed, at which an image is captured (depending on the image resolution). Distortions occur in live mode with a slow Pixelclock.

If cameras with a very high resolution (e.g., 3054x1542) are used, errors can occur during image transfer depending on the PC hardware. If an image cannot be transferred, an error is trigged and displayed in the Toolmonitor Vision. In this case, the Pixelclock parameter should be reduced until system stability is ensured

### 4.2.5. Timeout next image

This parameter indicates the waiting time for a new image from the camera. If no image can be captured/transferred by the camera, an exception is triggered and displayed in the Toolmonitor Vision.

## 4.2.6. Contour detection / Object detection

The parameters in this area are used for edge detection during contour and object detection. These parameters do not require any changes by the end user

## 5. Programming

### 5.1. Camera Control

### 5.1.1. Camera Parameters

Names for setting parameters for the camera control module.

Use these names to apply settings in the camera control module. Example:

SetValue("Camera control.ExposureTime");

#### Enumerated values:

*ExposureTime* Adjustment of the exposure time (0 ms - 100 ms)

*SaveImage* Save recorded image (formats: bmp, jpg, png, and gif), handover path with file name, e.g.: C:/Pictures/picture.jpg.

### 5.1.2. Control Events

Names for controlling the Toolmonitor Vision.

Using these names, the system control actions are triggered. Events are accessed without handover parameters. For this purpose, the desired name of the Enum entry is handed over to the SetEvent () function as string.

Example:

```
SetEvent("Camera control.Connect");
```

#### **Enumerated values:**

| Connect           | Establish connection with the connected camera.                                                  |
|-------------------|--------------------------------------------------------------------------------------------------|
| Disconnect        | Disconnect connection with the connected camera.                                                 |
| AcquireImage      | Acquire an image with the camera. The Live mode button should be deactivated in production mode. |
| AcquireAndAnalyze | Acquire an image and run all activated image-processing tools.                                   |

5.1.3. Control Values

Names for reading out status information of the camera control module.

Different status information can be read out using these names. For this purpose, the desired name of the Enum entry is handed over to the GetValue() function as string as shown in the example.

Getting measured values:

GetValue("Camera control.IsConnected");

## **Enumerated values:**

*IsConnected* Indicates, whether a connection was established with a camera.

### 5.2. Brightness Detection

#### 5.2.1. Measurement Values

Names for reading out the results of the gray level detection.

The measured values can be read out using these names. For this purpose, the desired name of the Enum entry is handed over to the GetValue() function as string as shown in the example.

Getting measured values:

```
GetValue("BrightDetectBox.MeanGrayscale");
```

#### Enumerated values:

*MeanGrayscale* 8-bit gray value, mean gray value of the region of interest (0 - 255 / black - white)

#### 5.2.2. Settings

Names for setting parameters for the gray level detection.

Use these names to apply settings for the gray level detection. Example:

SetValue("BrightDetectBox.Color", "green");

#### **Enumerated values:**

## 5.3. Color Detection

### 5.3.1. Measurement Values

Names for reading out the results of the color detection.

The measured values can be read out using these names. For this purpose, the desired name of the Enum entry is handed over to the GetStream() function as string as shown in the example.

Getting measured values:

GetStream("ColorDetectBox.Rgb");

#### **Enumerated values:**

```
Rgb The determined RGB value is returned as array, index: 0 = R, 1 = G, 2 = B.
```

*Hsl* The determined HSL value is returned as array, index: 0 = H, 1 = S, 2 = L.

#### 5.3.2. Measurement Value Strings

Names for reading out the results of the color detection.

The results of the color detection can be read out using these names. For this purpose, the desired name of the Enum entry is handed over to the GetValue() function as string as shown in the example.

Getting measured values:

GetValue("ColorDetectBox.ColorName");

#### **Enumerated values:**

*ColorName* Returns the color name of the color from the color list, which was detected for the respective detection box.

#### 5.3.3. Settings

Names for setting parameters for the color detection.

Use these names to apply settings for the color detection. Example:

SetValue("ColorDetectBox.Color", "green");

## **Enumerated values:**

### 5.4. Contour Detection

### 5.4.1. Measurement Values

Names for reading out the results of the contour detection.

The measured values can be read out using these names. For this purpose, the desired name of the Enum entry is handed over to the GetValue() function as string as shown in the example.

Getting measured values:

| GetV                | alue("ContourDetectBox.ContourInside");                                                             |
|---------------------|----------------------------------------------------------------------------------------------------|
| Enumerated values:  |                                                                                                    |
| ContourInside       | Number of contours found inside the desired detection box.                                          |
| ContourOutside      | Number of contours found outside the desired detection box.                                         |
| ContourIntersection | <sup><math>m</math></sup> Number of contours found that cross an edge of the desired detection box. |

### 5.4.2. Settings

Names for setting parameters for the image analysis.

Use these names to apply settings for the object detection. Example:

```
SetValue("ObjectDetectionBox1.Color", "green");
```

## **Enumerated values:**

## 5.5. Object Detection

#### 5.5.1. Measurement Values

Names for reading out the results of the object detection.

The measured values can be read out using these names. For this purpose, the desired name of the Enum entry is handed over to the GetStream() function as string as shown in the example.

Getting measured values:

| GetStre                   | am("ObjectDetect.Position");                                                             |
|---------------------------|------------------------------------------------------------------------------------------|
| <b>Enumerated values:</b> |                                                                                          |
| Position                  | Read out the positions (centroid of the area) of the detected objects ([x0,y0,,xn,yn])   |
| Area                      | Read out the area of the detected objects ([a1,a2,,an])                                  |
| UndefinedObjectCount      | Read out the number of all undefined objects (centroid of area outside of image or area) |
| ObjectCount               | Read out the number of all found and valid objects for a region of interest.             |

### 5.5.2. Settings

Names for setting parameters for the image analysis.

Use these names to apply settings for the object detection. Example:

```
SetValue("ObjectDetectBox.Color", "green");
```

### Enumerated values: